# Dell Latitude 7400

Setup and Specifications

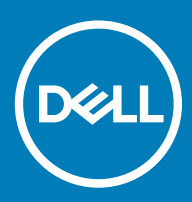

### Notes, cautions, and warnings

- () NOTE: A NOTE indicates important information that helps you make better use of your product.
- △ CAUTION: A CAUTION indicates either potential damage to hardware or loss of data and tells you how to avoid the problem.
- Marning: A WARNING indicates a potential for property damage, personal injury, or death.

© 2019 Dell Inc. or its subsidiaries. All rights reserved. Dell, EMC, and other trademarks are trademarks of Dell Inc. or its subsidiaries. Other trademarks may be trademarks of their respective owners.

2019 - 04

# Contents

| 1 Set up your computer           | 5  |
|----------------------------------|----|
| 2 Chassis                        | 7  |
| Front view                       | 7  |
| Left view                        |    |
| Right view                       |    |
| Palmrest view                    |    |
| Bottom view                      |    |
| 3 Keyboard shortcuts             | 11 |
| 4 Technical specifications       | 12 |
| System information               |    |
| Processor                        |    |
| Memory                           |    |
| Storage                          |    |
| Media card-reader                |    |
| Audio                            |    |
| Video card                       | 14 |
| Camera                           |    |
| Ports and connectors             |    |
| Wireless                         |    |
| Wireless LAN card specifications |    |
| WWAN card specifications         |    |
| Display                          |    |
| Keyboard                         |    |
| Touchpad                         |    |
| Touchpad gestures                |    |
| Operating system                 |    |
| Battery                          | 17 |
| Power adapter                    |    |
| Dimensions and weight            |    |
| Computer environment             |    |
| 5 System setup                   | 20 |
| Boot menu                        |    |
| Navigation keys                  |    |
| Boot Sequence                    |    |
| System setup options             |    |
| General options                  |    |
| System configuration             |    |
| Video screen options             |    |
| Security                         |    |

| Secure boot                                            |    |
|--------------------------------------------------------|----|
| Intel Software Guard Extensions options                | 29 |
| Performance                                            |    |
| Power management                                       |    |
| Post behavior                                          |    |
| Manageability                                          |    |
| Virtualization support                                 |    |
| Wireless options                                       | 33 |
| Maintenance                                            |    |
| System logs                                            | 34 |
| Updating the BIOS in Windows                           | 34 |
| Updating BIOS on systems with BitLocker enabled        |    |
| Updating your system BIOS using a USB flash drive      |    |
| System and setup password                              |    |
| Assigning a system setup password                      |    |
| Deleting or changing an existing system setup password |    |
| 6 Software                                             |    |
| Downloading drivers                                    |    |
| 7 Getting help                                         |    |
| Contacting Dell                                        |    |

1 Connect the power adapter and press the power button.

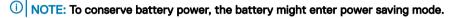

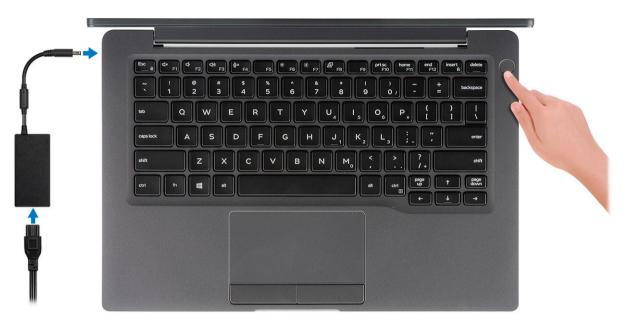

- 2 Finish the Windows system setup.
- 3 Follow the on-screen instructions to complete the setup. When setting up, Dell recommends that you:
  - · Connect to a network for Windows updates.

(i) NOTE: If connecting to a secured wireless network, enter the password for the wireless network access when prompted.

- If connected to the internet, sign-in with or create a Microsoft account. If not connected to the internet, create an offline account.
- · On the Support and Protection screen, enter your contact details.
- Locate and use Dell apps from the Windows Start menu—Recommended

#### Table 1. Locate Dell apps

4

| Dell apps | Details                           |
|-----------|-----------------------------------|
|           |                                   |
|           | Dell Product Registration         |
|           | Register your computer with Dell. |
|           | Dell Help & Support               |

Access help and support for your computer.

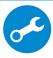

#### SupportAssist

Proactively checks the health of your computer's hardware and software.

(i) NOTE: Renew or upgrade your warranty by clicking the warranty expiry date in SupportAssist.

#### **Dell Update**

Updates your computer with critical fixes and important device drivers as they become available.

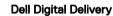

Download software applications including software that is purchased but not pre-installed on your computer.

5 Create recovery drive for Windows.

(i) NOTE: It is recommended to create a recovery drive to troubleshoot and fix problems that may occur with Windows.

6 For more information, see Create a USB recovery drive for Windows.

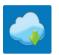

# Chassis

This chapter illustrates the multiple chassis views along with the ports and connectors and also explains the FN hot key combinations.

#### Topics:

- Front view
- Left view
- Right view
- Palmrest view
- Bottom view

### Front view

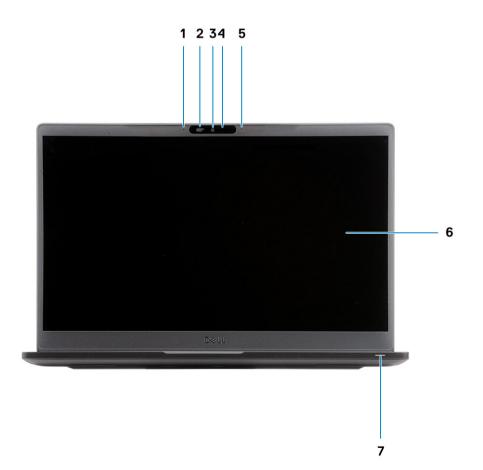

1 Microphone array

- 2 SafeView switch
- 3 Camera
- 4 Camera status LED

- 5 Microphone
- 6 Display panel
- 7 Battery status LED

## Left view

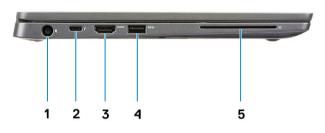

- 1 Power adapter port
- 2 USB Type-C 3.1 Gen 2 port (Thunderbolt)
- 3 HDMI 1.4a port
- 4 USB Type-A 3.1 Gen 1 port
- 5 Smart card slot

## **Right view**

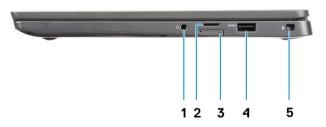

- 1 Universal audio port (Headset Jack + microphone-in + line-in support)
- 2 micro-SD 4.0 memory card reader
- 3 SIM card slot
- 4 USB Type-A 3.1 Gen 1 ports (PowerShare capable)
- 5 Noble wedge lock slot

### **Palmrest view**

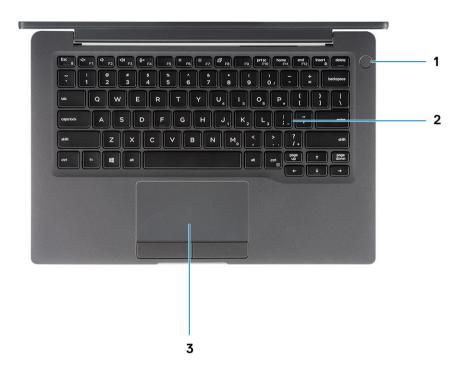

- 1 Power button (with optional finger print reader no LED)
- 2 Keyboard
- 3 Touchpad

## **Bottom view**

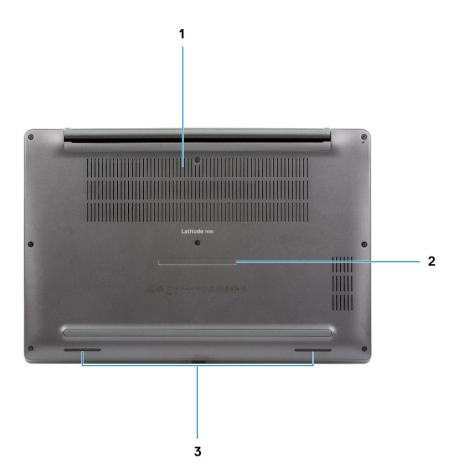

- 1 Thermal vent
- 2 Service tag label
- 3 Speakers

# **Keyboard shortcuts**

(i) NOTE: Keyboard characters may differ depending on the keyboard language configuration. Keys used for shortcuts remain the same across all language configurations.

#### Table 2. List of keyboard shortcuts

| Keys        | Description                                              |  |  |
|-------------|----------------------------------------------------------|--|--|
| Fn + Esc    | Toggle Fn-key lock                                       |  |  |
| Fn + F1     | Mute audio                                               |  |  |
| Fn + F2     | Decrease volume                                          |  |  |
| Fn + F3     | Increase volume                                          |  |  |
| Fn + F4     | Mute microphone                                          |  |  |
| Fn + F5     | Keyboard backlight                                       |  |  |
|             | (i) NOTE: Not applicable for non-<br>backlight keyboard. |  |  |
| Fn + F6     | Decrease brightness                                      |  |  |
| Fn + F7     | Increase brightness                                      |  |  |
| Fn + F8     | Switch to external display                               |  |  |
| Fn + F10    | Print Screen                                             |  |  |
| Fn + F11    | Home                                                     |  |  |
| Fn + F12    | End                                                      |  |  |
| Fn + insert | Num Lock                                                 |  |  |

# **Technical specifications**

() NOTE: Offerings may vary by region. The following specifications are only those required by law to ship with your computer. For more information about the configuration of your computer, go to Help and Support in your Windows operating system and select the option to view information about your computer.

### System information

#### Table 3. System information

| Feature        | Specifications |
|----------------|----------------|
| Chipset        | Intel Chipset  |
| DRAM bus width | 64-bit         |
| FLASH EPROM    | 24 MB / 32 MB  |
| PCle bus       | 100 Mhz        |
|                |                |

### Processor

() NOTE: Processor numbers are not a measure of performance. Processor availability is subject to change and may vary by region/ country.

#### **Table 4. Processor specifications**

| Туре                                                                                                    | UMA Graphics                                       |
|----------------------------------------------------------------------------------------------------|----------------------------------------------------|
| 8th Generation Intel core i5-8265U Processor (Quad Core (QC), 6M<br>SmartCache, base frequency 1.6 GHz, up to 3.9 GHz) |                                                    |
| 8th Generation Intel core i7-8665U Processor (QC, 8M SmartCache, base frequency 1.9 GHz, up to 4.8 GHz)                | Intel UHD Graphics 620 (8th Generation Intel Core) |
| 8th Generation Intel core i5-8365U Processor (QC, 6M SmartCache, base frequency 1.6 GHz, up to 4.1 GHz)                |                                                    |

## Memory

#### Table 5. Memory specifications

| Feature                      | Specifications |
|------------------------------|----------------|
| Minimum memory configuration | 4 GB           |
| Maximum memory configuration | 32 GB          |
| Number of slots              | Two SoDIMM     |

| Feature        | Specifications                                                                                                  |  |
|----------------|----------------------------------------------------------------------------------------------------|--|
| Memory options | <ul> <li>4 GB - 1 x 4 GB</li> <li>8 GB - 1 x 8 GB</li> <li>8 GB - 2 x 4 GB</li> <li>16 GB - 1 x16 GB</li> </ul> |  |
|                | <ul> <li>16 GB - 2 x 8 GB</li> <li>32 GB - 2 x 16 GB</li> </ul>                                                 |  |
| Туре           | DDR4                                                                                                    |  |
| Speed          | 2400 MHz                                                                                                    |  |

# Storage

### Table 6. Storage specifications

| Туре                                   | Form factor                | Interface   | Capacity   |
|----------------------------------------|----------------------------|-------------|------------|
| Solid-state drive                      | M.2 2280                   | PCIe / SATA | Up to 1 TB |
| Solid-state drive                      | M.2 2230 (With<br>bracket) | PCle        | 128 GB     |
| Self Encrypting Drive (SED) / Opal SED | M.2 2280                   | PCIe NVMe   | 256 GB     |

## Media card-reader

### Table 7. Media card-reader specifications

| Feature         | Specifications                                     |
|-----------------|----------------------------------------------------|
| Туре            | One micro-SD card slot                             |
| Supported cards | <ul> <li>SD</li> <li>SDHC</li> <li>SDXC</li> </ul> |

## Audio

#### Table 8. Audio specifications

| Feature                    | Specifications                           |
|----------------------------|------------------------------------------|
| Controller                 | Realtek ALC3254 with Waves MaxxAudio Pro |
| Туре                       | Two-channel high-definition audio        |
| Speakers                   | Two (Directional speakers)               |
| Interface                  | Intel HDA bus                            |
| Internal speaker amplifier | 2 W (RMS) per channel                    |

## Video card

#### Table 9. Video card specifications

| Controller                | Туре | CPU<br>Dependency                                           | Graphics<br>memory type | Capacity                | External display support | Maximum resolution |
|---------------------------|------|-------------------------------------------------------------|-------------------------|-------------------------|--------------------------|--------------------|
| Intel UHD<br>Graphics 620 | UMA  | <ul> <li>8th Gen Intel<br/>Core i5<br/>processor</li> </ul> | Integrated              | Shared system<br>memory | HDMI 1.4a                | 4096 x 2304        |
|                           |      | 8th Gen Intel<br>Core i7<br>processor                       |                         |                         |                          |                    |

## Camera

#### Table 10. Camera specifications

| Feature                    | Specifications                                                                                                    |
|----------------------------|----------------------------------------------------------------------------------------------------|
| Resolution                 | <ul> <li>Still image: 0.92 megapixels</li> <li>Video: 1280 x 720 at 30 fps</li> </ul>                                                                                                    |
| Diagonal viewing angle     | <ul> <li>Diagonal &gt;/ 86.7° (tolerance +/- 3%)</li> <li>Vertical &gt;/ 47°</li> </ul>                                                                                                    |
| Camera Options             | <ul> <li>No Camera</li> <li>6.0 mm RGB HD</li> <li>6.0 mm RGB IR</li> <li>3.0 mm RGB IR</li> <li>2.7 mm RGB HD</li> <li>Ambient Light Sensor is only available with the 3mm IR camera option</li> </ul> |
| Video Max resolution       | 1280 x 720 (HD) at 30 FPS                                                                                                    |
| Still image max resolution | 0.92 megapixel (1280 x 720)                                                                                                    |

# Ports and connectors

#### Table 11. Ports and connectors

| Features           | Specifications                                                                                                    |  |
|--------------------|----------------------------------------------------------------------------------------------------|--|
| Memory card reader | micro-SD 4.0 memory card reader (optional)                                                                                       |  |
| USB                | <ul> <li>One USB Type-C 3.1 Gen 2 port (Thunderbolt)</li> <li>Two USB Type-A 3.1 Gen 1 ports (one PowerShare capable)</li> </ul> |  |
| Security           | <ul><li>Noble Wedge lock slot</li><li>Smart card reader (optional)</li></ul>                                                     |  |

| Features     | Specifications                                                           |
|--------------|--------------------------------------------------------------------------|
| Docking port | Dell USB 3.0 Dock (UNO)                                                  |
| Audio        | Universal audio jack (Headset Jack + microphone-in + line-in<br>support) |
| Video        | HDMI 1.4a                                                                |

## **Wireless**

### Wireless LAN card specifications

#### Table 12. Wireless LAN card specifications

#### Wireless card options

Qualcomm QCA61x4A 802.11ac Dual Band (2x2) Wireless Adapter + Bluetooth 4.2 (non vPro)

Intel Dual-Band Wireless-AC 9560 Wi-Fi + Bluetooth 5.0 Wireless Card (2x2)(vPro)(Bluetooth Optional)

Intel Wi-Fi 6 AX200 2x2 .11ax 160MHz + Bluetooth 5.0

### WWAN card specifications

#### Table 13. Wireless WAN card specifications

#### Wireless card option

Mobile Broadband Qualcomm Snapdragon X20 Global Gigabit LTE (Optional)

## Display

#### **Table 14. Display specifications**

| Feature                        | Specifications                                                                                                    |
|--------------------------------|----------------------------------------------------------------------------------------------------|
| Туре                           | <ul> <li>14-in. HD AG (WXGA 1366x768), 220 nits, non-touch display</li> <li>14-in. FHD AG (1920 x 1080), 300 nits, non-touch display</li> <li>14-in. FHD AG (1920 x 1080), 300 nits, non-touch display with Dynamic Privacy Dell SafeScreen</li> <li>14-in. FHD AG (1920 x 1080), 255 nits, touch display</li> </ul> |
| Height (Active area)           | 173.89 mm (6.85 in.)                                                                                                    |
| Width (Active area)            | 309.14 mm (12.18 in.)                                                                                                    |
| Diagonal                       | 355.6 mm (14.0 in.)                                                                                                    |
| Luminance/Brightness (typical) | HD: 220 nits (Super Low Power) / FHD: 300 nits                                                                                                    |

Refresh rate

### Specifications

60 Hz

# Keyboard

#### Table 15. Keyboard specifications

| Feature          | Specifications                                                                               |
|------------------|----------------------------------------------------------------------------------------------|
| Number of keys   | <ul> <li>81 (U.S)</li> <li>82 (UK)</li> <li>82 (Brazil)</li> <li>85 (Japan)</li> </ul>       |
| Size             | <ul> <li>Full sized</li> <li>X= 19.05 mm key pitch</li> <li>Y= 19.05 mm key pitch</li> </ul> |
| Backlit keyboard | Optional                                                                                     |
| Layout           | QWERTY / AZERTY / Kanji                                                                      |

## Touchpad

#### Table 16. Touchpad specifications

| Feature     | Specifications                                                                    |
|-------------|-----------------------------------------------------------------------------------|
| Resolution  | 1048 x 984                                                                        |
| Dimensions  | <ul> <li>Width: 3.91 inch (99.5 mm)</li> <li>Height: 2.08 inch (53 mm)</li> </ul> |
| Multi-touch | Configurable single finger and multi-finger gestures                              |

### **Touchpad gestures**

For more information about touchpad gestures for Windows 10, see the Microsoft knowledge base article 4027871 at support.microsoft.com.

## **Operating system**

### Table 17. Operating system

| Feature                     | Specifications                                                                                |
|-----------------------------|-----------------------------------------------------------------------------------------------|
| Operating systems supported | <ul> <li>Windows 10 Home (64 bit)</li> <li>Windows 10 Pro (64 bit)</li> <li>Ubuntu</li> </ul> |

## Battery

### Table 18. Battery specifications

| Туре                                                 | Polymer 3-cell 42 WHr                                                                                              |
|------------------------------------------------------|----------------------------------------------------------------------------------------------------|
|                                                      | Polymer 4-cell 60 WHr                                                                                              |
|                                                      | Polymer 4-cell 60 WHr (LCL)                                                                                        |
| Dimension                                            | Polymer 3-cell 42 WHr                                                                                              |
|                                                      | • Width: 95.9 mm (3.78 in)                                                                                         |
|                                                      | <ul> <li>Length: 200.5 mm (7.89 in)</li> </ul>                                                                     |
|                                                      | • Height: 5.7 mm (0.22 in)                                                                                         |
|                                                      | Polymer 4-cell 60 WHr and LCL                                                                                      |
|                                                      | • Width: 95.9 mm (3.78 in)                                                                                         |
|                                                      | <ul> <li>Length: 238 mm (9.37 in)</li> </ul>                                                                       |
|                                                      | • Height: 5.7 mm (0.22 in)                                                                                         |
| Weight (maximum)                                     | • Polymer 3-cell 42 WHr: 192.5 g (0.42 lb)                                                                         |
|                                                      | <ul> <li>Polymer 4-cell and LCL: 270 g (0.60 lb)</li> </ul>                                                        |
|                                                      |                                                                                                    |
| Voltage                                              | 11.4 VDC                                                                                                    |
| Life span                                            | • Polymer 3-cell 42 WHr and 4-cell 60 WHr (Standard Pack): 300                                                     |
|                                                      | <ul> <li>discharge / charge cycles</li> <li>Polymer 4-cell 60 WHr (LCL): 1000 discharge / charge cycles</li> </ul> |
|                                                      | Folymer 4-deir 60 Whit (LCL), 1000 discharge / charge cycles                                                       |
| Charging time when the computer is off (approximate) | • Standard Charge: 0°C to 50°C : 4 hours                                                                           |
|                                                      | <ul> <li>Express Charge<sup>†</sup>:</li> </ul>                                                                    |
|                                                      | <ul> <li>– 0°C to 15°C : 4 hours</li> </ul>                                                                        |
|                                                      | <ul> <li>16°C to 45°C : 2 hours</li> </ul>                                                                         |
|                                                      | <ul> <li>46°C to 50°C : 3 hours</li> </ul>                                                                         |
| Operating time                                       | Varies depending on operating conditions and can significantly reduce under certain power-intensive conditions     |
|                                                      |                                                                                                    |
| Temperature range: Operating                         | <ul> <li>Charging: 0°C to 50°C (32°F to 122°F)</li> </ul>                                                          |
|                                                      | <ul> <li>Discharging : 0°C to 70°C (32°F to 158°F)</li> </ul>                                                      |
| Temperature range: Storage                           | -20°C to 60°C (-4°F to 140°F)                                                                                      |
|                                                      |                                                                                                    |
| Coin-cell battery                                    | CR 2032                                                                                                    |
|                                                      |                                                                                                    |

### () NOTE: <sup>†</sup>For batteries with the ExpressCharge feature, the battery will typically have at least an 80% charge after about an hour of charging with the system off, and fully charged in about 2 hours with the system off.

Enabling ExpressCharge requires that both the computer and the battery used be ExpressCharge capable. If these requirements are not met, ExpressCharge will not be enabled.

## **Power adapter**

### Table 19. Power adapter specifications

| Feature                           | Specifications                                                                                                    |
|-----------------------------------|----------------------------------------------------------------------------------------------------|
| Туре                              | <ul> <li>E5 65 W 7.4 mm Barrel Adapter</li> <li>E5 65 W BFR/PVC Halogen Free adapter, 7.4 mm barrel</li> <li>E5 65 W Rugged Adapter 7.4 mm barrel (India only)</li> <li>E5 90 W 7.4 mm Barrel Adapter</li> <li>65 W adapter, Type-C</li> <li>90 W adapter, Type-C</li> </ul> |
| Input Voltage                     | 100 VAC - 240 VAC                                                                                                    |
| Input current (maximum)           | <ul> <li>1.7 A for 65 W</li> <li>2.5 A for 90 W</li> </ul>                                                                                                    |
| Input frequency                   | 50 Hz to 60 Hz                                                                                                    |
| Output current                    | <ul> <li>3.34 A for 65 W</li> <li>4.62 A for 90 W</li> </ul>                                                                                                    |
| Rated output voltage              | 19.5 VDC                                                                                                    |
| Temperature range (Operating)     | 0°C to 40° C (32°F to 104°F)                                                                                                    |
| Temperature range (Non-Operating) | 40°C to 70°C (-40°F to 158°F)                                                                                                    |

## **Dimensions and weight**

#### Table 20. Dimensions and weight

| Feature | Specifications              |                             |
|---------|-----------------------------|-----------------------------|
|         | Aluminum (Al)               | Carbon fibre (CF)           |
| Height  | Front - 16.75 mm(0.66 inch) | Front - 17.82 mm(0.70 inch) |
|         | Rear - 18.20 mm(0.72 inch)  | Rear - 18.96 mm(0.75 inch)  |
| Width   | 321.35 mm(12.65 inch)       |                             |
| Depth   | 214.08 mm (8.42 inch)       |                             |
| Weight  | 1.4 kg(3.11 lb)             | 1.35 kg(2.99 lb)            |

### **Computer environment**

Airborne contaminant level: G1 as defined by ISA-S71.04-1985

### Table 21. Computer environment

|                             | Operating                                         | Storage                                           |
|-----------------------------|---------------------------------------------------|---------------------------------------------------|
| Temperature range           | 0°C to 40°C (32°F to 104°F)                       | -40°C to 65°C (-40°F to 149°F)                    |
| Relative humidity (maximum) | 10% to 90% (non-condensing)                       | 0% to 95% (non-condensing)                        |
|                             | (i) NOTE: Maximum dew point<br>temperature = 26°C | (i) NOTE: Maximum dew point<br>temperature = 33°C |
| Vibration (maximum)         | 0.66 GRMS                                         | 1.30 GRMS                                         |
| Shock (maximum)             | 140 G <sup>†</sup>                                | 160 G <sup>‡</sup>                                |
| Altitude (maximum)          | 0 m to 3048 m (0 ft to 10,000 ft)                 | 0 m to 10,668 m (0 ft to 35,000 ft)               |

\* Measured using a random vibration spectrum that simulates user environment.

† Measured using a 2 ms half-sine pulse when the hard drive is in use.

‡ Measured using a 2 ms half-sine pulse when the hard-drive head is in parked position.

# System setup

- CAUTION: Unless you are an expert computer user, do not change the settings in the BIOS Setup program. Certain changes can make your computer work incorrectly.
- (i) NOTE: Before you change BIOS Setup program, it is recommended that you write down the BIOS Setup program screen information for future reference.

Use the BIOS Setup program for the following purposes:

- · Get information about the hardware installed in your computer, such as the amount of RAM and the size of the hard drive.
- · Change the system configuration information.
- · Set or change a user-selectable option, such as the user password, type of hard drive installed, and enabling or disabling base devices.

#### Topics:

- Boot menu
- Navigation keys
- · Boot Sequence
- System setup options
- · Updating the BIOS in Windows
- System and setup password

### Boot menu

Press <F12> when the Dell logo appears to initiate a one-time boot menu with a list of the valid boot devices for the system. Diagnostics and BIOS Setup options are also included in this menu. The devices listed on the boot menu depend on the bootable devices in the system. This menu is useful when you are attempting to boot to a particular device or to bring up the diagnostics for the system. Using the boot menu does not make any changes to the boot order stored in the BIOS.

The options are:

- UEFI Boot:
  - Windows Boot Manager
- ·
- Other Options:
  - BIOS Setup
  - BIOS Flash Update
  - Diagnostics
  - Change Boot Mode Settings

## Navigation keys

NOTE: For most of the System Setup options, changes that you make are recorded but do not take effect until you restart the system.

Keys Navigation

Up arrow Moves to the previous field.

| Keys       | Navigation                                                                                                    |
|------------|----------------------------------------------------------------------------------------------------|
| Down arrow | Moves to the next field.                                                                                                    |
| Enter      | Selects a value in the selected field (if applicable) or follow the link in the field.                                                                                              |
| Spacebar   | Expands or collapses a drop-down list, if applicable.                                                                                                    |
| Tab        | Moves to the next focus area.                                                                                                    |
| Esc        | Moves to the previous page until you view the main screen. Pressing Esc in the main screen displays a message that prompts you to save any unsaved changes and restarts the system. |

### **Boot Sequence**

Boot Sequence allows you to bypass the System Setup–defined boot device order and boot directly to a specific device (for example: optical drive or hard drive). During the Power-on Self Test (POST), when the Dell logo appears, you can:

- · Access System Setup by pressing F2 key
- Bring up the one-time boot menu by pressing F12 key

The one-time boot menu displays the devices that you can boot from including the diagnostic option. The boot menu options are:

- · Removable Drive (if available)
- STXXXX Drive

### () NOTE: XXX denotes the SATA drive number.

- · Optical Drive (if available)
- · SATA Hard Drive (if available)
- Diagnostics

### (i) NOTE: Choosing Diagnostics, will display the ePSA diagnostics screen.

The boot sequence screen also displays the option to access the System Setup screen.

## System setup options

() NOTE: Depending on the laptop and its installed devices, the items listed in this section may or may not appear.

### **General options**

#### Table 22. General

| Option             | Description                                                        |
|--------------------|--------------------------------------------------------------------|
| System Information | This section lists the primary hardware features of your computer. |
|                    | The options are:                                                   |
|                    | <ul> <li>System Information</li> <li>BIOS version</li> </ul>       |
|                    | – Service Tag                                                      |
|                    | – Asset Tag                                                        |
|                    | – Ownership Tag                                                    |

- Manufacture Date
- Express Service Code
- Memory Configuration

#### Description

- Memory Installed
- Memory Available
- Memory Speed
- Memory Channel Mode
- Memory Technology
- DIMM A Size
- DIMM B Size
  - (i) NOTE: Due to an amount of memory being assigned for system use, "Memory Available" is less than "Memory Installed". Note that certain operating systems may not be able to use all the available memory.

#### • Processor Information

- Processor Type
- Core Count
- Processor ID
- Current Clock Speed
- Minimum Clock Speed
- Maximum Clock Speed
- Processor L2 Cache
- Processor L3 Cache
- HT Capable
- 64-Bit Technology
- Device Information
  - M.2 SATA
  - M.2 SATA1
  - M.2 PCle SSD-0
  - M.2 PCle SSD-1
  - Passthrough MAC Address
  - Video Controller
  - Video BIOS Version
  - Video Memory
  - Panel Type
  - Native Resolution
  - Privacy Screen

### (i) NOTE: Applicable for e-Privacy version.

- Audio Controller
- Wi-Fi Device
- Bluetooth Device

Displays the battery status and the type of AC adapter connected to the computer.

Allows you to change the order in which the computer attempts to find an operating system.

The options are:

- · Windows Boot Manager—Default
- Boot List Option:
   Allows you to add, delete and, view the boot list options.

**Battery Information** 

**Boot Sequence** 

| Option                  | Description                                                                                                    |
|-------------------------|----------------------------------------------------------------------------------------------------|
| Advanced Boot Options   | Allows you to Enable Legacy Option ROMs.                                                                                   |
|                         | Enable UEFI Network Stack—Default                                                                                          |
| UEFI Boot Path Security | Allows you to control whether the system prompts the user to enter<br>the Admin password when booting to a UEFI boot path. |
|                         | Click one of the following options:                                                                                        |
|                         | Always, Except Internal HDD—Default                                                                                        |
|                         | <ul> <li>Always, Except Internal HDD &amp; PXE</li> </ul>                                                                  |
|                         | · Always                                                                                                    |
|                         | · Never                                                                                                    |
| Date/Time               | Allows you to set the date and time. The change to the system date and time takes effect immediately.                      |

## System configuration

| Option            | Description                                                                                      |
|-------------------|--------------------------------------------------------------------------------------------------|
| SATA Operation    | Allows you to configure the operating mode of the integrated SATA hard-drive controller.         |
|                   | Click one of the following options:                                                              |
|                   | Disabled                                                                                         |
|                   | · AHCI                                                                                           |
|                   | RAID On—Default                                                                                  |
|                   | (i) NOTE: SATA is configured to support RAID mode.                                               |
| Drives            | These fields let you enable or disable various drives on board.                                  |
|                   | The options are:                                                                                 |
|                   | · SATA-1                                                                                         |
|                   | · SATA-2                                                                                         |
|                   | M.2 PCle SSD-0                                                                                   |
|                   | M.2 PCle SSD-1                                                                                   |
| SMART Reporting   | This field controls whether hard drive errors for integrated drives are reported during startup. |
|                   | The option is disabled by default.                                                               |
| USB Configuration | Allows you to enable or disable the internal/integrated USB configuration.                       |
|                   | The options are:                                                                                 |
|                   | Enable USB Boot Support                                                                          |

All the options are set by default.

#### Description

(i) NOTE: USB keyboard and mouse always work in the BIOS setup irrespective of these settings.

Allows you to connect to Dell WD and TB family of docks(Type-C Docks) independent of USB and thunderbolt adapter configuration.

This option is enabled by default.

Allows you to enable or disable Thunderbolt options:

- Thunderbolt (Enabled by Defualt)
- Enable Thunderbolt Boot Support
- Enable Thunderbolt (and PCIe behind TBT) Pre-boot

With following security levels :

- No Security
- User Authentication (Enabled by Defualt)
- Secure Connect
- Display Port and USB Only

This option configures the method used by the Thunderbolt controller to perform PCIe device enumeration.

- Auto Switch : The BIOS will automatically switch between BIOS Assist and Native Thunderbolt PC device enumeration modes to get all benefits of the installed OS
- Native Enumeration: The BIOS will program the Thunderbolt controller to Native mode ( Auto Switching is disabled)
- BIOS Assist Enumeration: The BIOS will program the Thunderbolt controller to BIOS Assist mode (Auto Switching is disabled)
- (i) NOTE: A reboot is required for these changes to take effect.

This option enable/disable the USB PowerShare feature behavior.

This option is disabled by default.

Allows you to enable or disable the integrated audio controller. By default, the **Enable Audio** option is selected.

The options are:

- Enable Microphone
- Enable Internal Speaker

This option is set by default.

This field lets you choose the operating mode of the keyboard illumination feature.

- **Disabled**: The Keyboard illumination will always be off or 0%.
- Dim: Enable the keyboard illumination feature at 50% brightness.
- Bright (Enabled by Defualt): Enable the keyboard illumination feature at 100% brightness level.
- () NOTE: Option present on system opted with backlit keyboard.

Thunderbolt<sup>™</sup> Auto Switch

**Dell Type-C Dock Configuration** 

Thunderbolt<sup>™</sup> Adapter Configuration

USB PowerShare

Audio

**Keyboard Illumination** 

### Keyboard Backlight Timeout on AC

#### Description

This feature defines the timeout value for the keyboard backlight when an AC adapter is plugged into the system.

Options are:

- · 5 seconds
- 10 seconds(Default)
- · 15 seconds
- · 30 seconds
- · 1 minute
- · 5 minute
- 15 minute
- · Never

### (i) NOTE: Option present on system opted with backlit keyboard.

This feature defines the timeout value for the keyboard backlight when the system is running only on battery power.

Options are:

- · 5 seconds
- · 10 seconds(Default)
- · 15 seconds
- · 30 seconds
- · 1 minute
- · 5 minute
- · 15 minute
- · Never

### (i) NOTE: Option present on system opted with backlit keyboard.

When enabled, pressing Fn+F7 will turn off all light and sound emission in the system. Press Fn+F7 to resume normal operation.

Default is Disabled.

Enable or disable the Fingerprint Reader or the Fingerprint Reader Device's Single Sign On capability.

Enable Fingerprint Reader Device: Enabled by Default

### (i) NOTE: Option present on system opted with finger print reader on the power button.

Allows you to enable or disable various on board devices.

- · Enable Camera—Default
- Enable Secure Digital (SD) Card
- · Secure Digital (SD) Card Boot Disabled
- · Secure Digital Card (SD) Read-Only Mode Disabled

This feature replaces the external NIC MAC address (in a supported dock or dongle) with the selected MAC address from the system. The options are

- · System Unique MAC Address Default
- · Disabled

#### Keyboard Backlight Timeout on Battery

Unobtrusive Mode

**Fingerprint Reader** 

Miscellaneous devices

MAC Address Pass-Through

## Video screen options

Table 24. Video

| Option         | Description                                                                                                    |
|----------------|----------------------------------------------------------------------------------------------------|
| LCD Brightness | Allows you to set the display brightness depending upon the power source. On Battery(100% is default) and On AC (100 % is default).                                                                                                    |
| Privacy Screen | This option Enables or Disables the Privacy Screen if the Panel supports this feature. The options are:                                                                                                    |
|                | <ul> <li>Disabled: When Disabled the privacy screen is not applied to<br/>the embedded display panel.</li> </ul>                                                                                                    |
|                | <ul> <li>Enabled — Default: When enabled, the privacy screen is<br/>applied to the embedded display panel and can be toggled<br/>between public mode and privacy mode using the Fn+F9 key<br/>combination on the embedded keyboard.</li> </ul> |
|                | <ul> <li>Always On: When always on the privacy screen is always on<br/>and cannot be turned off by the user.</li> </ul>                                                                                                    |
|                | (i) NOTE: This option is present if the display supports e-<br>Privacy panel.                                                                                                    |

### Security

#### Table 25. Security

| Option          | Description                                                                                                    |
|-----------------|----------------------------------------------------------------------------------------------------|
| Admin Password  | Allows you to set, change, or delete the administrator(admin) password.                                                                                                    |
|                 | The entries to set password are:                                                                                                    |
|                 | • Enter the old password:                                                                                                    |
|                 | Enter the new password:                                                                                                    |
|                 | · Confirm new password:                                                                                                    |
|                 | Click <b>OK</b> once you set the password.                                                                                                    |
|                 | () NOTE: For the first time login, "Enter the old password:" field is marked to "Not set". Hence, password has to be set for the first time you login and then you can change or delete the password. |
| System Password | Allows you to set, change, or delete the System password.                                                                                                    |
|                 | The entries to set password are:                                                                                                    |
|                 | • Enter the old password:                                                                                                    |
|                 | Enter the new password:                                                                                                    |
|                 | · Confirm new password:                                                                                                    |
|                 | Click <b>OK</b> once you set the password.                                                                                                    |
|                 | NOTE: For the first time login, "Enter the old password:" field is marked to "Not set". Hence, password has to be set for the first time you login and then you can change or delete the password.    |

\_

| Option                  | Description                                                                                                    |
|-------------------------|----------------------------------------------------------------------------------------------------|
| Strong Password         | Allows you to enforce the option to always set strong password.                                                                                                    |
|                         | Enable Strong Password                                                                                                    |
|                         | This option is not set by default.                                                                                                    |
| Password Configuration  | You can define the length of your password. Min = 4, Max = $32$                                                                                                    |
| Password Bypass         | Allows you to bypass the System password and the Internal HDD password, when it is set, during a syster restart.                                                                                      |
|                         | Click one of the options:                                                                                                    |
|                         | <ul> <li>Disabled—Default</li> <li>Reboot bypass</li> </ul>                                                                                                    |
| Password Change         | Allows you to change the System password when the administrator password is set.                                                                                                    |
|                         | Allow Non-Admin Password Changes                                                                                                    |
|                         | This option is set by default.                                                                                                    |
| Non-Admin Setup Changes | Allows you to determine whether changes to the setup options are allowed when an Administrator Password is set. If disabled the setup options are locked by the admin password.                       |
|                         | Allow Wireless Switch Changes                                                                                                    |
|                         | This option is not set by default.                                                                                                    |
| UEFI Capsule Firmware   | Allows you to update the system BIOS via UEFI capsule update packages.                                                                                                    |
| Updates                 | Enable UEFI Capsule Firmware Updates                                                                                                    |
|                         | This option is set by default.                                                                                                    |
| HDD Security            | This options controls the mechanism used by BIOS to block external Self Encrypting Drives (SED) management software to take ownership of the SED. The options are:                                    |
|                         | <ul> <li>SED Block SID Authentication</li> <li>PPI Bypass for SED Block SID Command</li> </ul>                                                                                                    |
|                         | Both the options are disabled by default.                                                                                                    |
|                         | NOTE: This option is applicable with laptops shipped with SED                                                                                                    |
| TPM 2.0 Security        | Allows you to enable or disable the Trusted Platform Module (TPM) during POST.                                                                                                    |
|                         | The options are:                                                                                                    |
|                         | • <b>TPM On</b> —Default                                                                                                    |
|                         |                                                                                                    |
|                         | PPI Bypass for Enable Command—Default                                                                                                    |
|                         | PPI Bypass for Disbale Command     PPI Bypass for Clear Command                                                                                                    |
|                         | Attestation Enable—Default                                                                                                    |
|                         | Key Storage Enable—Default                                                                                                    |
|                         | · SHA-256—Default                                                                                                    |
| Absolute®               | This field lets you Enable, Disable, or Permanently Disable the BIOS module interface of the optional Absolute Persistence Module service from Absolute® Software. This option is enabled by default. |

| Option                  | Description                                                                                                    |
|-------------------------|----------------------------------------------------------------------------------------------------|
| OROM Keyboard Access    | This option determines whether users are able to enter Option ROM Configuration screens via hotkey during boot. Specifically this settings is capable of preventing access to Intel® RAID(Ctrl+I) or Intel® Management Engine BIOS Extension (Ctrl+P/F12). |
|                         | Options are:                                                                                                    |
|                         | • Enable— Default                                                                                                    |
|                         | · One Time Enable                                                                                                    |
|                         | · Disable                                                                                                    |
| Admin Setup Lockout     | Allows you to prevent users from entering Setup when an administrator password is set.                                                                                                    |
|                         | Enable Admin Setup Lockout                                                                                                    |
|                         | This option is not set by default.                                                                                                    |
| Master Password Lockout | Allows you to disable master password support.                                                                                                    |
|                         | Enable Master Password Lockout                                                                                                    |
|                         | This option is not set by default.                                                                                                    |
|                         | () NOTE: Hard Disk password should be cleared before the settings can be changed.                                                                                                    |
| SMM Security Mitigation | Allows you to enable or disable additional UEFI SMM Security Mitigation protection.                                                                                                    |
|                         | SMM Security Mitigation                                                                                                    |
|                         | This option is not set by default.                                                                                                    |

### Secure boot

| Option               | Description                                                                                                    |
|----------------------|----------------------------------------------------------------------------------------------------|
| ecure Boot Enable    | Allows you to enable or disable the Secure Boot Feature.                                                                       |
|                      | Secure Boot Enable—Default                                                                                                    |
| ecure Boot Mode      | Changes to the Secure Boot operation mode modifies the behaviour of Secure Boot to allow evaluation of UEFI driver signatures. |
|                      | Choose one of the option:                                                                                                    |
|                      | Deployed Mode—Default                                                                                                    |
|                      | · Audit Mode                                                                                                    |
| xpert Key Management | Allows you to enable or disable Expert Key Management.                                                                         |
|                      | Enable Custom Mode                                                                                                    |
|                      | This option is not set by default.                                                                                             |
|                      | The Custom Mode Key Management options are:                                                                                    |
|                      | · <b>PK</b> —Default                                                                                                    |
|                      | · KEK                                                                                                    |

· dbx

### Intel Software Guard Extensions options

### Table 27. Intel Software Guard Extensions

| Option              | Description                                                                                                    |
|---------------------|----------------------------------------------------------------------------------------------------|
| Intel SGX Enable    | This field specifies you to provide a secured environment for running code/storing sensitive information in the context of the main OS. |
|                     | Click one of the following options:                                                                                                    |
|                     | <ul> <li>Disabled</li> <li>Enabled</li> <li>Software controlled—Default</li> </ul>                                                      |
| Enclave Memory Size | This option sets SGX Enclave Reserve Memory Size                                                                                        |
|                     | Click one of the following options:                                                                                                    |
|                     | <ul> <li>32 MB</li> <li>64 MB</li> <li>128 MB—Default</li> </ul>                                                                        |

### Performance

#### Table 28. Performance

| Option             | Description                                                                                                    |
|--------------------|----------------------------------------------------------------------------------------------------|
| Multi Core Support | This field specifies whether the process has one or all cores<br>enabled. The performance of some applications improves with the<br>additional cores. |
|                    | · All—Default                                                                                                    |
|                    | · 1                                                                                                    |
|                    | · 2                                                                                                    |
|                    | · 3                                                                                                    |
| Intel SpeedStep    | Allows you to enable or disable the Intel SpeedStep mode of processor.                                                                                |
|                    | Enable Intel SpeedStep                                                                                                    |
|                    | This option is set by default.                                                                                                    |
| C-States Control   | Allows you to enable or disable the additional processor sleep states.                                                                                |
|                    | · C states                                                                                                    |

This option is set by default.

| Option               | Description                                                                  |
|----------------------|------------------------------------------------------------------------------|
| Intel® TurboBoost™   | This option enables or disables the Intel® TurboBoost™ mode of the processor |
| Hyper-Thread Control | Allows you to enable or disable the HyperThreading in the processor.         |
|                      | · Disabled                                                                   |

· Enabled—Default

### **Power management**

### Table 29. Power Management

| Option                   | Description                                                                                                    |
|--------------------------|----------------------------------------------------------------------------------------------------|
| AC Behavior              | Allows you to enable or disable the computer from turning on automatically when an AC adapter is connected.                                                                                                    |
|                          | · Wake on AC                                                                                                    |
|                          | This option is not set by default.                                                                                                    |
| Enable Intel Speed Shift | This option is used to enable/disable Intel Speed Shift Technology.                                                                                                    |
| technology               | This option is not set by default.                                                                                                    |
| Auto On Time             | Allows you to set the time at which the computer must turn on automatically.                                                                                                    |
|                          | The options are:                                                                                                    |
|                          | · <b>Disabled</b> —Default                                                                                                    |
|                          | · Every Day                                                                                                    |
|                          | <ul> <li>Weekdays</li> <li>Select Days</li> </ul>                                                                                                    |
|                          | This option is not set by default.                                                                                                    |
| USB Wake Support         | Allows you to enable USB devices to wake the system from standby.                                                                                                    |
|                          | · Wake on Dell USB-C Dock                                                                                                    |
|                          | This option is set by default.                                                                                                    |
| Wireless Radio Control   | This option if enabled, will sense the connection of the system to a wired network and subsequently disable the selected wireless radios (WLAN and/or WWAN). Upon disconnection from the wired network the selected wireless radio will ne enabled. |
|                          | Control WLAN radio     Control WWAN radio                                                                                                    |
|                          | Both the options are not set by default.                                                                                                    |
| Block Sleep              | This option lets you to block entering to sleep in OS environment.                                                                                                    |
|                          | This option is not set by default.                                                                                                    |
| Peak Shift               | Allows you enable of disable the Peak shift feature. This feature when enabled minimizes the AC power usage at times of peak demand. Battery doesnot charge between the Peak Shift start and end time                                               |

| Option                                                                         | Description                                                                                                    |
|--------------------------------------------------------------------------------|----------------------------------------------------------------------------------------------------|
|                                                                                | Peak Shift Start and End Time can be configured for all weekdays                                                                                                    |
|                                                                                | This option set the battery threshold value (15 % to 100 %)                                                                                                    |
| Advanced Battery Charge<br>Configuration                                       | This option enables you to maximize the battery health. By enabling this option, your system uses the standard charging algorithm and other techniques, during the non-work hours to improve the battery health. |
|                                                                                | Advanced Battery Charge Mode can be configured for all weekdays                                                                                                    |
| Primary Battery Charge Allows you to select the charging mode for the battery. |                                                                                                    |
| Configuration                                                                  | The options are:                                                                                                    |
|                                                                                | · Adaptive—Default                                                                                                    |
|                                                                                | • Standard - Fully charges your battery at a standard rate.                                                                                                    |
|                                                                                | <ul> <li>ExpressCharge<sup>™</sup>- The battery charges over a shorter period of time using Dell's fast charging technology.</li> </ul>                                                                          |
|                                                                                | · Primarily AC use                                                                                                    |
|                                                                                | · Custom                                                                                                    |
|                                                                                | If Custom Charge is selected, you can also configure Custom Charge Start and Custom Charge Stop.                                                                                                    |
|                                                                                | i NOTE: All charging mode may not be available for all the batteries.                                                                                                    |

### Post behavior

#### Table 30. POST Behavior

| Option           | Description                                                                                                    |
|------------------|----------------------------------------------------------------------------------------------------|
| Adapter Warnings | Allows you to enable or disable the system setup (BIOS) warning messages when you use certain power adapters.                                                                                                    |
|                  | Enable Adapter Warnings—Default                                                                                                    |
| Keyboard Embeded | This option lets you choose one of two methods to enable the keypad that is embedded in the internal keyboard. The options are:                                                                                                    |
|                  | · Fn Key Only                                                                                                    |
|                  | · By Numlock                                                                                                    |
| Numlock Enable   | Allows you to enable or disable the Numlock function when the system boots.                                                                                                    |
|                  | Enable Numlock—Default                                                                                                    |
| Fn Lock Options  | Allows you to let hot key combinations Fn + Esc toggle the primary behavior of F1–F12, between their standard and secondary functions. If you disable this option, you cannot toggle dynamically the primary behavior of these keys. |
|                  | Fn Lock—Default                                                                                                    |
|                  | Click one of the following options:                                                                                                    |
|                  | Lock Mode Disable/Standard                                                                                                    |
|                  | Lock Mode Enable/Secondary—Default                                                                                                    |
| Fastboot         | Allows you to speed up the boot process by bypassing some of the compatibility steps.                                                                                                    |

| Option                  | Description                                                                                                    |
|-------------------------|----------------------------------------------------------------------------------------------------|
|                         | Click one of the following options:                                                                                                    |
|                         | <ul> <li>Minimal—Default</li> <li>Thorough</li> <li>Auto</li> </ul>                                                                                                    |
| Extended BIOS POST Time | Allows you to create an additional preboot delay.                                                                                                    |
|                         | Click one of the following options:                                                                                                    |
|                         | <ul> <li>O seconds—Default</li> <li>5 seconds</li> <li>10 seconds</li> </ul>                                                                                                    |
| Full Screen Logo        | Allows you to display full screen logo, if your image matches screen resolution.                                                                                                    |
|                         | Enable Full Screen Logo                                                                                                    |
|                         | This option is not set by default.                                                                                                    |
| Warnings and Errors     | Allows you to select different options to either stop, prompt and wait for user input, continue when warnings are detected but pause on errors, or continue when either warnings or errors are detected during the POST process. |
|                         | Click one of the following options:                                                                                                    |
|                         | <ul> <li>Prompt on Warnings and Errors—Default</li> <li>Continue on Warnings</li> <li>Continue on Warnings and Errors</li> </ul>                                                                                                 |

### Manageability

() NOTE: This option is present if the system has Intel V-Pro enabled.

### Table 31. Manageability

| Option               | Description                                                                                                    |
|----------------------|----------------------------------------------------------------------------------------------------|
| Intel AMT Capability | This option allows to enable and disable the Intel AMT Capabilities of the system. The options are:                                       |
|                      | · Disabled                                                                                                    |
|                      | · Enabled                                                                                                    |
|                      | Restrict MEBx Access                                                                                                    |
| USB Provision        | When enabled Intel AMT can be provisioned using the local provisioning file via a USB storage device. This option is disabled by default. |
| MEBx Hotkey          | This option specifies whether the MEBx Hotkey function should be enabled when the system boots.                                           |

## Virtualization support

### Table 32. Virtualization Support

| Option            | Description                                                                                                    |
|-------------------|----------------------------------------------------------------------------------------------------|
| Virtualization    | This option specifies whether a Virtual Machine Monitor (VMM) can utilize the additional hardware capabilities provided by the Intel Virtualization technology.           |
|                   | Enable Intel Virtualization Technology                                                                                                    |
|                   | This option is set by default.                                                                                                    |
| VT for Direct I/O | Enables or disables the Virtual Machine Monitor (VMM) from utilizing the additional hardware capabilities provided by the Intel Virtualization technology for direct I/O. |
|                   | Enable VT for Direct I/O                                                                                                    |
|                   | This option is set by default.                                                                                                    |
| Trusted Execution | This option specifies whether a Measured Virtual Machine Monitor (MVMM) can utilize the additional hardware capabilities provided by Intel® Trusted Execution Technology. |
|                   | () NOTE: The TPM has to be enabled and activated and Virtualization Technology and VT for Direct I/O must be enabled to use this feature.                                 |

### Wireless options

#### Table 33. Wireless

| Option                  | Description                                                                       |
|-------------------------|-----------------------------------------------------------------------------------|
| Wireless Device Enabled | Allows to set the wireless devices that can be controlled by the wireless switch. |
|                         | The options are:                                                                  |
|                         | <ul> <li>WWAN / GPS</li> <li>WLAN</li> <li>Bluetooth®</li> </ul>                  |

All the options are enabled by default.

### Maintenance

#### Table 34. Maintenance

| Option      | Description                                                                 |  |
|-------------|-----------------------------------------------------------------------------|--|
| Service Tag | Displays the service tag of your computer.                                  |  |
| Asset Tag   | Allows you to create a system asset tag if an asset tag is not already set. |  |
|             | This option is not set by default.                                          |  |

| Option         | Description                                                                                                    |  |
|----------------|----------------------------------------------------------------------------------------------------|--|
| BIOS Downgrade | Allows you to flash previous revisions of the system firmware.                                                                                                    |  |
|                | Allow BIOS Downgrade                                                                                                    |  |
|                | This option is set by default.                                                                                                    |  |
| Data Wipe      | Allows you to securely erase data from all internal storage devices.                                                                                                  |  |
|                | · Wipe on Next Boot                                                                                                    |  |
|                | This option is not set by default.                                                                                                    |  |
| Bios Recovery  | <b>BIOS Recovery from Hard Drive</b> —This option is set by default. Allows you to recover the corrupted BIOS from a recovery file on the HDD or an external USB key. |  |
|                | BIOS Auto-Recovery— Allows you to recover the BIOS automatically.                                                                                                    |  |
|                | NOTE: BIOS Recovery from Hard Drive field should be enabled.                                                                                                    |  |
|                | Always Perform Integrity Check—Performs integrity check on every boot.                                                                                                |  |

### System logs

#### Table 35. System Logs

| Option         | Description                                                       |
|----------------|-------------------------------------------------------------------|
| BIOS events    | Allows you to view and clear the System Setup (BIOS) POST events. |
| Thermal Events | Allows you to view and clear the System Setup (Thermal) events.   |
| Power Events   | Allows you to view and clear the System Setup (Power) events.     |

## Updating the BIOS in Windows

It is recommended to update your BIOS (System Setup), when you replace the system board or if an update is available. For laptops, ensure that your computer battery is fully charged and connected to a power outlet.

### () NOTE: If BitLocker is enabled, it must be suspended prior to updating the system BIOS, and then re-enabled after the BIOS update is completed.

- 1 Restart the computer.
- 2 Go to Dell.com/support.
  - Enter the Service Tag or Express Service Code and click Submit.
  - · Click Detect Product and follow the instructions on screen.
- 3 If you are unable to detect or find the Service Tag, click **Choose from all products**.
- 4 Choose the **Products** category from the list.

### () NOTE: Choose the appropriate category to reach the product page

- 5 Select your computer model and the **Product Support** page of your computer appears.
- 6 Click Get drivers and click Drivers and Downloads.
  - The Drivers and Downloads section opens.
- 7 Click **Find it myself**.
- 8 Click **BIOS** to view the BIOS versions.
- 9 Identify the latest BIOS file and click **Download**.

- 10 Select your preferred download method in the Please select your download method below window, click Download File. The File Download window appears.
- 11 Click **Save** to save the file on your computer.
- 12 Click **Run** to install the updated BIOS settings on your computer. Follow the instructions on the screen.

### Updating BIOS on systems with BitLocker enabled

CAUTION: If BitLocker is not suspended before updating the BIOS, the next time you reboot the system it will not recognize the BitLocker key. You will then be prompted to enter the recovery key to progress and the system will ask for this on each reboot. If the recovery key is not known this can result in data loss or an unnecessary operating system re-install. For more information on this subject, see Knowledge Article: https://www.dell.com/support/article/sln153694

### Updating your system BIOS using a USB flash drive

If the system cannot load into Windows but there is still a need to update the BIOS, download the BIOS file using another system and save it to a bootable USB Flash Drive.

- (i) NOTE: You will need to use a bootable USB Flash drive. Please refer to the following article for further details: https:// www.dell.com/support/article/us/en/19/sln143196/
- 1 Download the BIOS update .EXE file to another system.
- 2 Copy the file e.g. O9010A12.EXE onto the bootable USB Flash drive.
- 3 Insert the USB Flash drive into the system that requires the BIOS update.
- 4 Restart the system and press F12 when the Dell Splash logo appears to display the One Time Boot Menu.
- 5 Using arrow keys, select **USB Storage Device** and click Return.
- 6 The system will boot to a Diag C:\> prompt.
- 7 Run the file by typing the full filename e.g. O9010A12.exe and press Return.
- 8 The BIOS Update Utility will load, follow the instructions on screen.

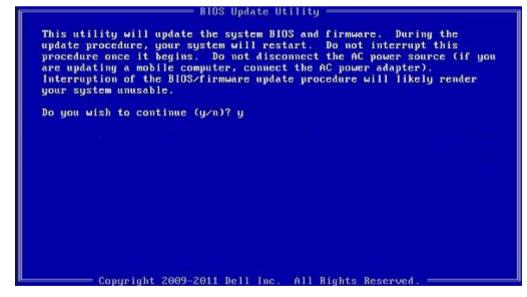

Figure 1. DOS BIOS Update Screen

## System and setup password

#### Table 36. System and setup password

| Password type   | Description                                                                                    |
|-----------------|------------------------------------------------------------------------------------------------|
| System password | Password that you must enter to log on to your system.                                         |
| Setup password  | Password that you must enter to access and make changes to the BIOS settings of your computer. |

You can create a system password and a setup password to secure your computer.

- △ CAUTION: The password features provide a basic level of security for the data on your computer.
- CAUTION: Anyone can access the data stored on your computer if it is not locked and left unattended.
- (i) NOTE: System and setup password feature is disabled.

### Assigning a system setup password

You can assign a new System or Admin Password only when the status is in Not Set.

To enter the system setup, press F2 immediately after a power-on or re-boot.

- In the System BIOS or System Setup screen, select Security and press Enter.
   The Security screen is displayed.
- 2 Select **System/Admin Password** and create a password in the **Enter the new password** field. Use the following guidelines to assign the system password:
  - A password can have up to 32 characters.
  - The password can contain the numbers 0 through 9.
  - · Only lower case letters are valid, upper case letters are not allowed.
  - Only the following special characters are allowed: space, ("), (+), (,), (-), (.), (/), (;), ([), (\), (]), (`).
  - Type the system password that you entered earlier in the Confirm new password field and click OK.
- 4 Press Esc and a message prompts you to save the changes.
- 5 Press Y to save the changes.

The computer reboots.

3

### Deleting or changing an existing system setup password

Ensure that the **Password Status** is Unlocked (in the System Setup) before attempting to delete or change the existing System and/or Setup password. You cannot delete or change an existing System or Setup password, if the **Password Status** is Locked. To enter the System Setup, press F2 immediately after a power-on or reboot.

1 In the System BIOS or System Setup screen, select System Security and press Enter.

The System Security screen is displayed.

- 2 In the System Security screen, verify that Password Status is Unlocked.
- 3 Select System Password, alter or delete the existing system password and press Enter or Tab.
- 4 Select Setup Password, alter or delete the existing setup password and press Enter or Tab.

### (i) NOTE: If you change the System and/or Setup password, re-enter the new password when prompted. If you delete the System and/or Setup password, confirm the deletion when prompted.

- 5 Press Esc and a message prompts you to save the changes.
- 6 Press Y to save the changes and exit from System Setup. The computer reboot.

# Software

This chapter details the supported operating systems along with instructions on how to install the drivers.

## **Downloading drivers**

- 1 Turn on the notebook.
- 2 Go to **Dell.com/support**.
- 3 Click **Product Support**, enter the Service Tag of your notebook, and then click **Submit**.

(i) NOTE: If you do not have the Service Tag, use the auto detect feature or manually browse for your notebook model.

- 4 Click Drivers and Downloads.
- 5 Select the operating system installed on your notebook.
- 6 Scroll down the page and select the driver to install.
- 7 Click **Download File** to download the driver for your notebook.
- 8 After the download is complete, navigate to the folder where you saved the driver file.
- 9 Double-click the driver file icon and follow the instructions on the screen.

# **Getting help**

# **Contacting Dell**

### (i) NOTE: If you do not have an active Internet connection, you can find contact information on your purchase invoice, packing slip, bill, or Dell product catalog.

Dell provides several online and telephone-based support and service options. Availability varies by country and product, and some services may not be available in your area. To contact Dell for sales, technical support, or customer service issues:

- 1 Go to **Dell.com/support.**
- 2 Select your support category.
- 3 Verify your country or region in the **Choose a Country/Region** drop-down list at the bottom of the page.
- 4 Select the appropriate service or support link based on your need.